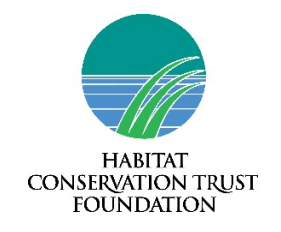

# HCTF Online User Guide

2017-18 Applications

## **Contents**

#### Part 1 – Navigating the HCTF Online Website

- instructions for creating and editing your proposal
- printing
- attaching documents
- submitting
- Appendix 1 illustrates using screenshots

#### Part 2 – Tips for filling out the proposal form

- screenshots of each proposal section
- tips and comments

## Online User Guide, Part  $1 -$  Navigating the HCTF Online Website

#### [Home Page:](#page-4-0) HCTF Online Welcome

• Identify proposal type and click on the appropriate form from menu on left margin. You will be taken to the webpage for that proposal type.

#### Proposal List view: your starting point

- Each proposal type has its own webpage that opens in a Proposal List View
- This web page lists your 2017-18 proposals as you create them, and any 2016-17 proposals you previously submitted.

On this webpage you can open a blank proposal form, open a 2017-18 project you have already started, or open a 2016-17 proposal and copy it to a 2017-18 form.

#### **Do one of the following:**

#### [1. Start with a blank proposal:](#page-5-0)

- Click on "+new item" to open a blank form. The form opens in the **Edit View**. Begin filling in fields on the Start Tab.
- Once you have entered the information, it is **highly recommended** that you SAVE the document by clicking "Save and Close". That will take you back to the Proposal List View.
- To continue working, click on your project name. The proposal will open in the Display View.
- Click "Edit Item" to open in Edit View, and continue filling in fields in all sections.
- Please SAVE OFTEN, preferably as each section of the proposal is completed. (The proposal form times out after 30 minutes. Any information entered and not saved could be lost.)
- If you leave the computer, you are advised to **SAVE and CLOSE**. You may reopen your proposal as often as you like to continue creating and editing.

#### 2. Resume [editing a proposal you have already started:](#page-6-0)

- To continue working, click on your project name. The proposal will open in the Display View.
- Click "Edit Item" to open in **Edit View**, and continue filling in fields in all sections.
- Please SAVE OFTEN, preferably as each section of the proposal is completed. (The proposal form times out after 30 minutes. Any information entered and not saved could be lost.)

#### <span id="page-1-0"></span>[3. Copy and edit last year's proposal:](#page-1-0)

You can copy your 2016-17 proposal into an appropriate 2017-18 form. **It is your responsibility to ensure ALL sections are EDITED to reflect this year's information, and that any NEW sections are filled in.** (Note you cannot copy the budget form. You must submit your budget on a 2016-17 spreadsheet form. )

To Copy:

- In the Proposal List View, click on the desired 2017-18 proposal from the list of Past Proposals Submitted.
- It will open in the "Display View".
- From the menu bar, click on "Make Copy".
- A window will pop up. Click on "OK" to copy the proposal. The next window will ask for details:
	- Select the correct funding year (2017-18)
	- Select the correct proposal type
- Click on "Copy" (it may take some time for the copy to be made, depending on the length of the proposal). **Do NOT click on the Copy button more than once!**
- **The 2015-16 form you just copied will appear. Click CANCEL to close and you will go back to your Proposal View.**
- Click on the project title. It will open in a **2017-18 form.**
- Click on "Edit Item" to open in **Edit View**, and work on your proposal.
- Please **SAVE OFTEN**, preferably as each section of the proposal is completed. (The proposal form times out after 30 minutes. Any information entered and not saved could be lost.)
- If you leave the computer, you are advised to **SAVE and CLOSE**. You may reopen your proposal as often as you like to continue creating and editing.

#### 3. [Printing your proposal](#page-8-0)

You may print your proposal from Print View.

To get to Print View and print a hard copy:

- Save and close the proposal form
- In the Proposal List View, click on the proposal. It will open in Display View.
- Click on "Print" on the menu bar.
- The **PRINT VIEW** will open.
- Select the Print command from your browser, or right click, and click on print.

To create an electronic copy:

- Follow the above instructions to get **PRINT VIEW.**
- Copy the text and paste into a Word document.
- Save to your computer.

#### <span id="page-2-0"></span>[4. Deleting a proposal](#page-2-0)

If you decide to abandon a proposal, you may completely delete it from your list of proposals.

- In Proposal List View, click on the relevant proposal name. It will open in Display View.
- From the menu bar, click **DELETE.**

Please contact Jane Algard [\(jane.algard@hctf.ca\)](mailto:jane.algard@hctf.ca) if your proposal was accidentally deleted.

#### <span id="page-3-0"></span>[5. Budget Spreadsheet](#page-3-0)

A budget spreadsheet must be completed for all proposal types except Seed proposals.

To work with your proposal budget:

- Download the Budget Excel spreadsheet from the Budget Tab. **Save to your computer.**
- Open the downloaded Budget spreadsheet and click the "Enable Editing" button before you start to fill in the budget information.
- **Do not type in any of the calculated fields which are in red font.**
- Fill in the spreadsheet and **save the completed spreadsheet to your computer.**
- When you are ready, go to the Attachments Tab to add your completed budget spreadsheet file.

#### <span id="page-3-1"></span>[6. Attachments](#page-3-1)

Attach your map, your completed budget spreadsheet, and up to three supporting documents by accessing the Attachments Tab. Note the maximum size for an attachment is 1MB. All attachments must be submitted with the proposal. Late attachments may not be accepted.

- On the Attachments Tab, click on the "Select" button.
- Browse to locate the document from your computer files.
- Click "Open" to select the document
- Click Save, on the menu bar of your proposal, to upload and attach the document.
- To upload multiple files, click the Add button to add another attachment field.

#### <span id="page-3-2"></span>[7. Submitting](#page-3-2)

When ready to submit:

- Print the proposal for your records following the Print Instructions in this Guide (Section 3).
- Open proposal and navigate to "Edit View" by clicking on "Edit Item".
- Click on the Submit Tab
- Click on the Submit radio button
- Click Save button in menu bar
- Click Close button to finalize the submit process.

#### **You will receive an automatic email confirming your application has been successfully submitted. The email will be sent to the address you used to obtain your username and password.**

Please contact Jane Algard [\(jane.algard@hctf.ca\)](mailto:jane.algard@hctf.ca) if there are problems after the proposal has been submitted.

#### **PART TWO: TIPS FOR FILLING OUT FORM**

## Appendix one: Screenshots of HCTF site web pages

#### <span id="page-4-0"></span>Home Page – Welcome

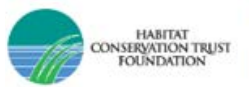

#### **HCTF Online HCTF Online**

#### Home

#### Welcome to HCTF Online Application System

Proposal Writing Instructions

Online User Guide

Proposal Status Definitions

Proposal Forms New Project - Single Year New Project - Multi Year New Project - Seed

Continuing - Multi-Year

Continuing - Year 1 of New 5-Year Cycle

Print Instructions

Reminder: HCTF Application Deadline Monday, November 2nd by 4:30pm.

#### The following steps will help you prepare your HCTF Enhancement Grant application:

Step 1: Identify the Status of the Proposal you are submitting.

Step 2: Fill in the appropriate HCTF Online application form - be sure to attach the completed Budget spreadsheet.

Step 3: Submit your application.

#### **Proposal Forms:**

1. New Project - Single Year

- 2. New Project Year 1 of a Multi-Year Project
- 3. New Project Seed
- 
- 4. Continuing Project Multi-Year<br>5. Continuing Project Year 1 of New 5-Year Funding Cycle

#### See Proposal Status Definitions

## <span id="page-5-0"></span>Proposal List view – example 1

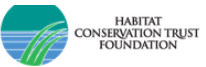

#### HCTF Online

## New Project - Single Year

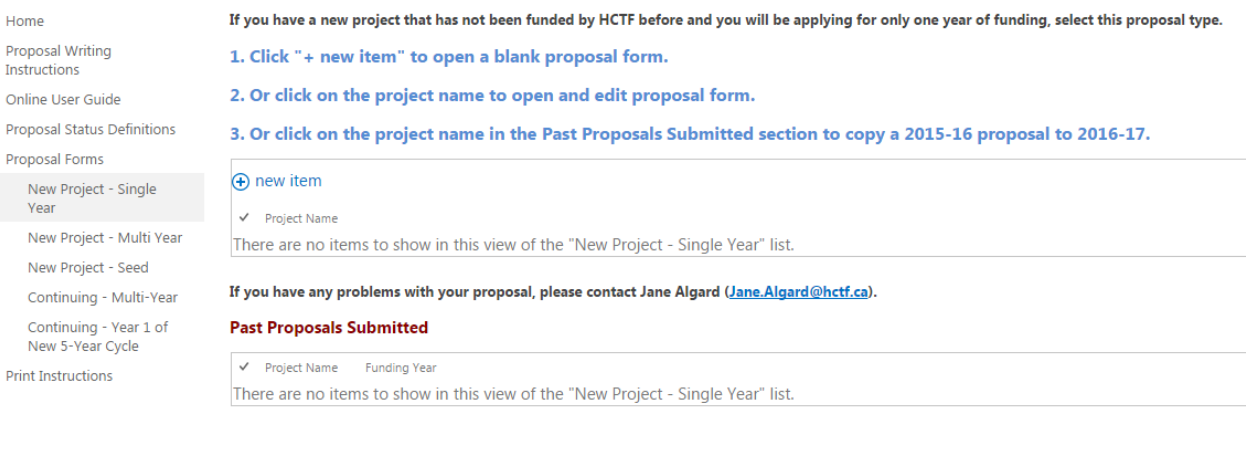

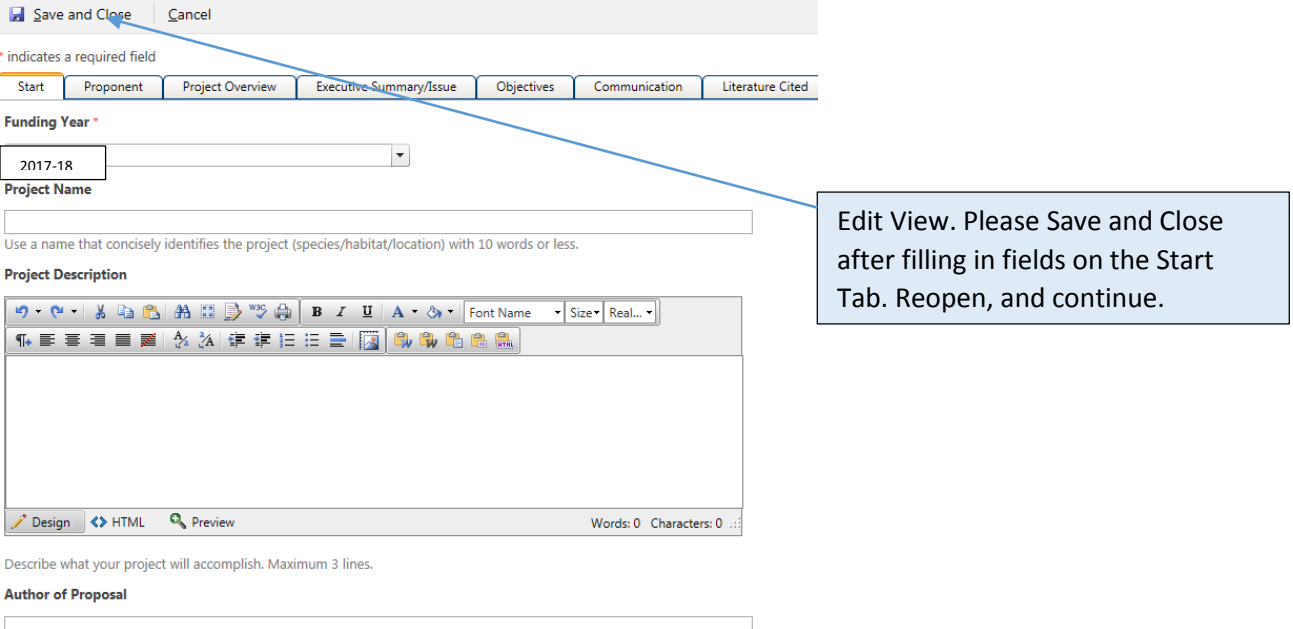

## <span id="page-6-0"></span>Proposal List View - example 2

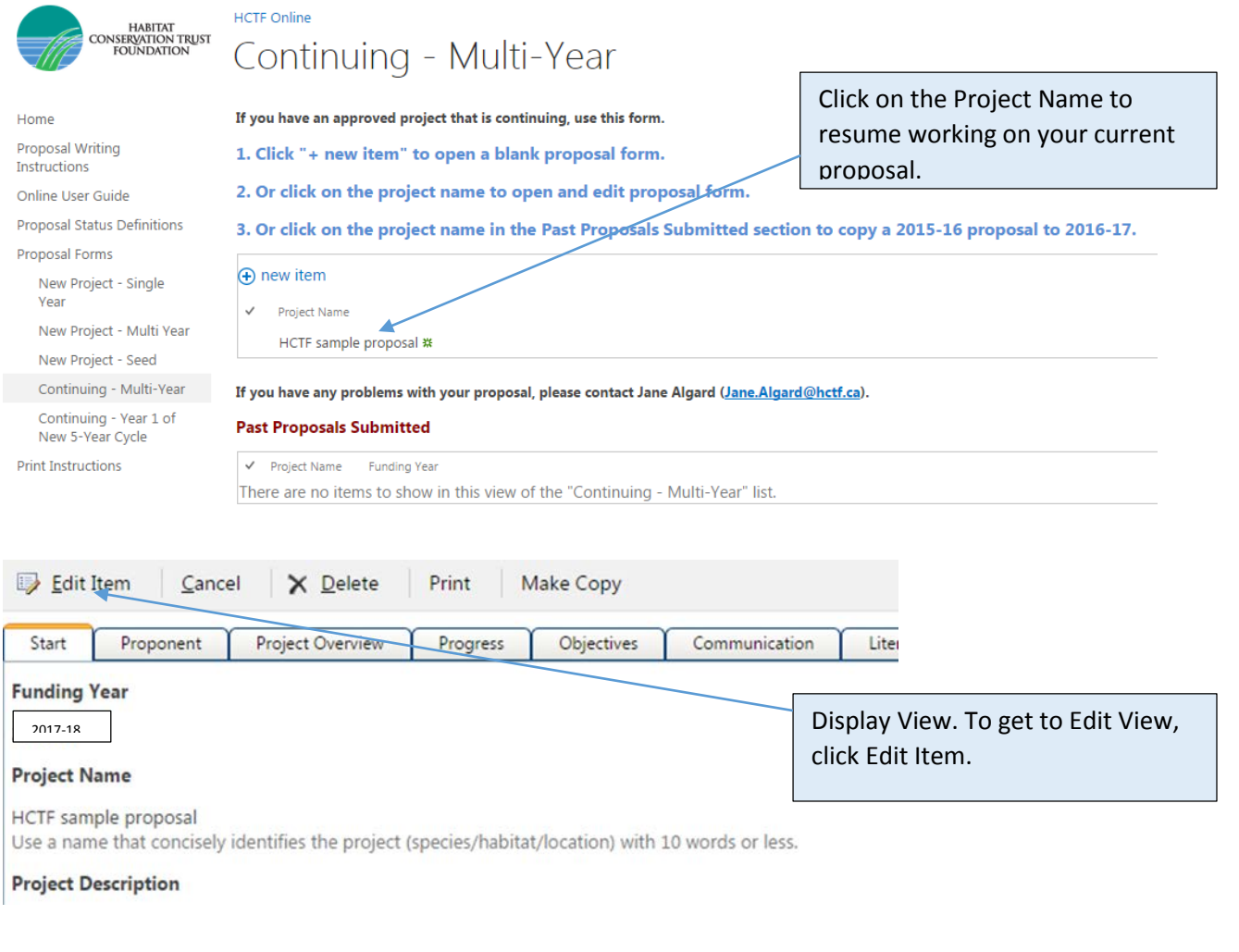

#### Proposal List View - example 3 If you submitted a proposal in 2016-17, it will be listed here.  $\bigoplus$  new item  $\checkmark$ Project Name HCTF sample proposal # If you have any problems with your proposal, please contact Jane Algard (Jane.Algard@hctf.ca). **Past Proposals Submitted** √ Project Name **Funding Year** 5-Year Peace Region Mountain Goat Population Assessment 2016-17

### Copy a 2016-17 submitted application

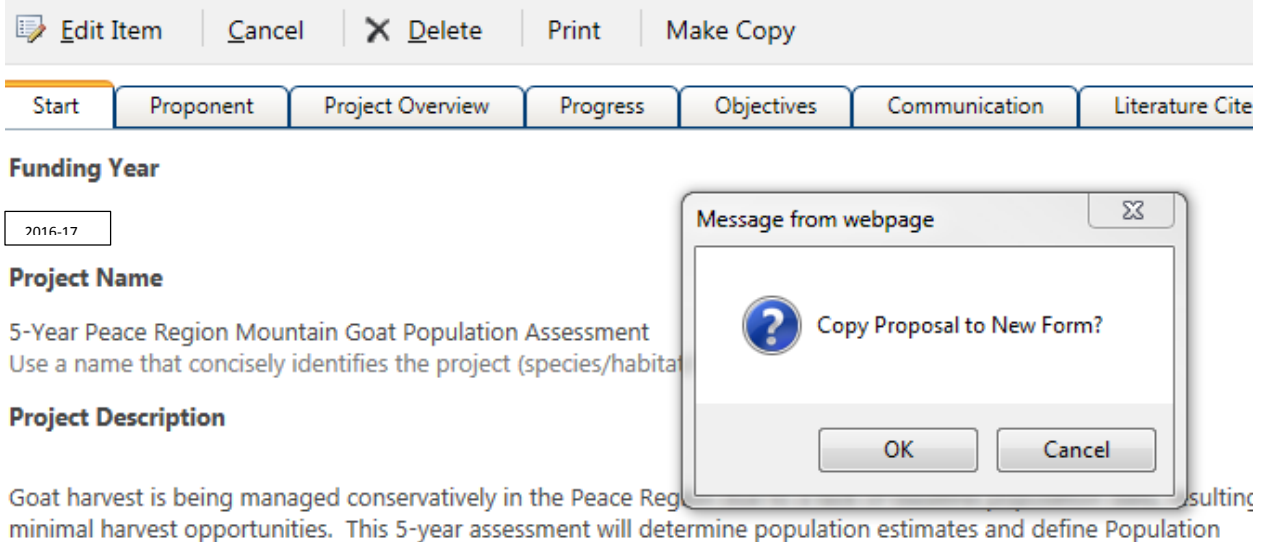

Management Units (PMU) for mountain goats, so that a sustainable harvest rate can be applied for each PMU, resultin increased hunting opportunities in the Deace Region

#### **Copy Multi Year Continuing Proposal**  $\overline{\mathbf{r}}$

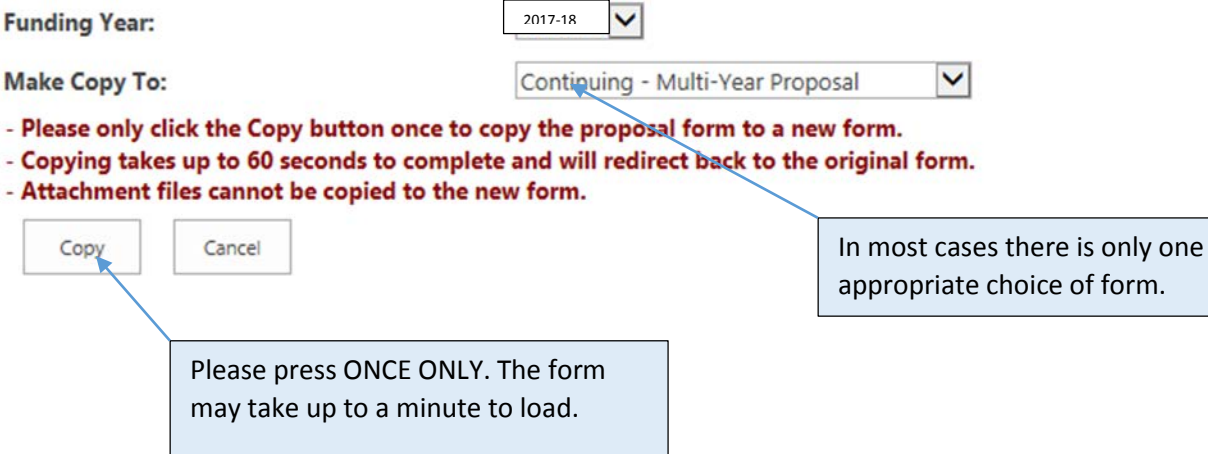

 $\Gamma$ 

## <span id="page-8-0"></span>Print proposal

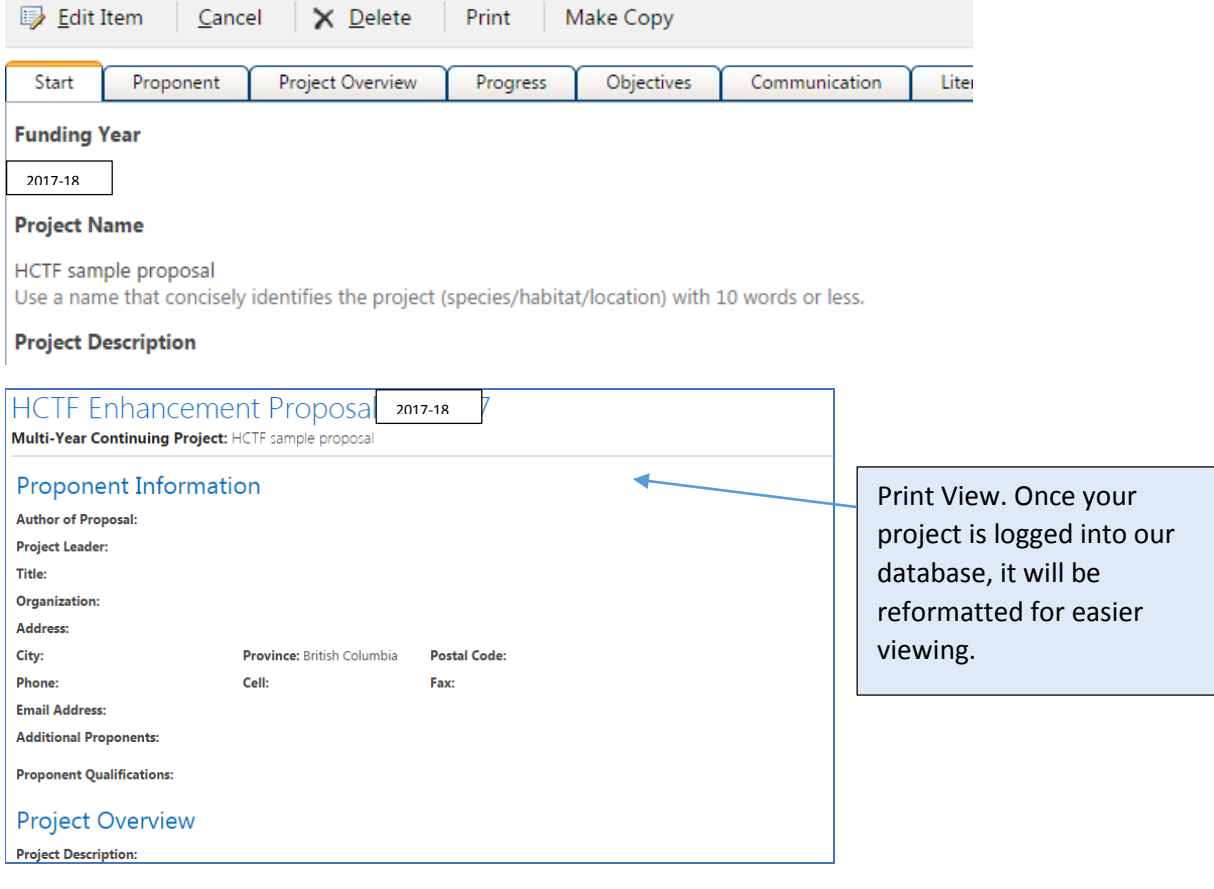

## Delete proposal

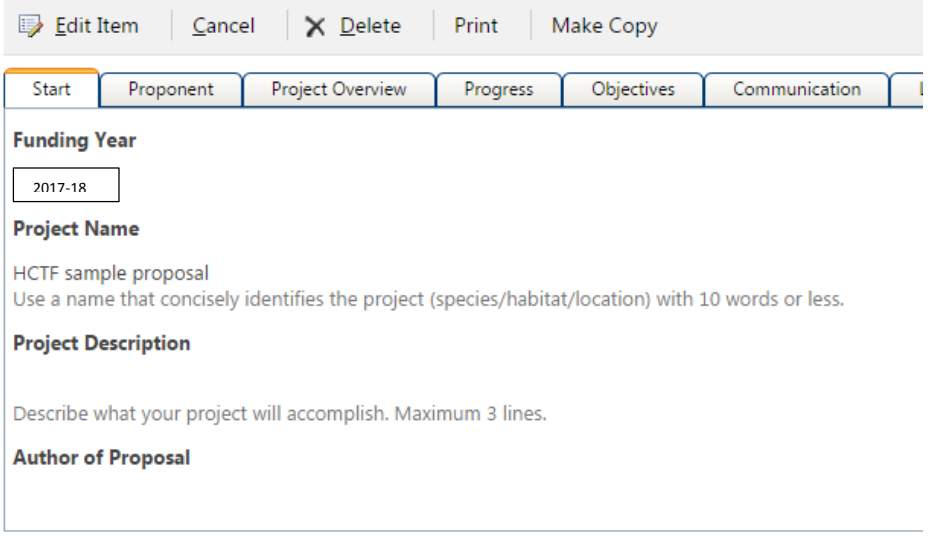

## Budget

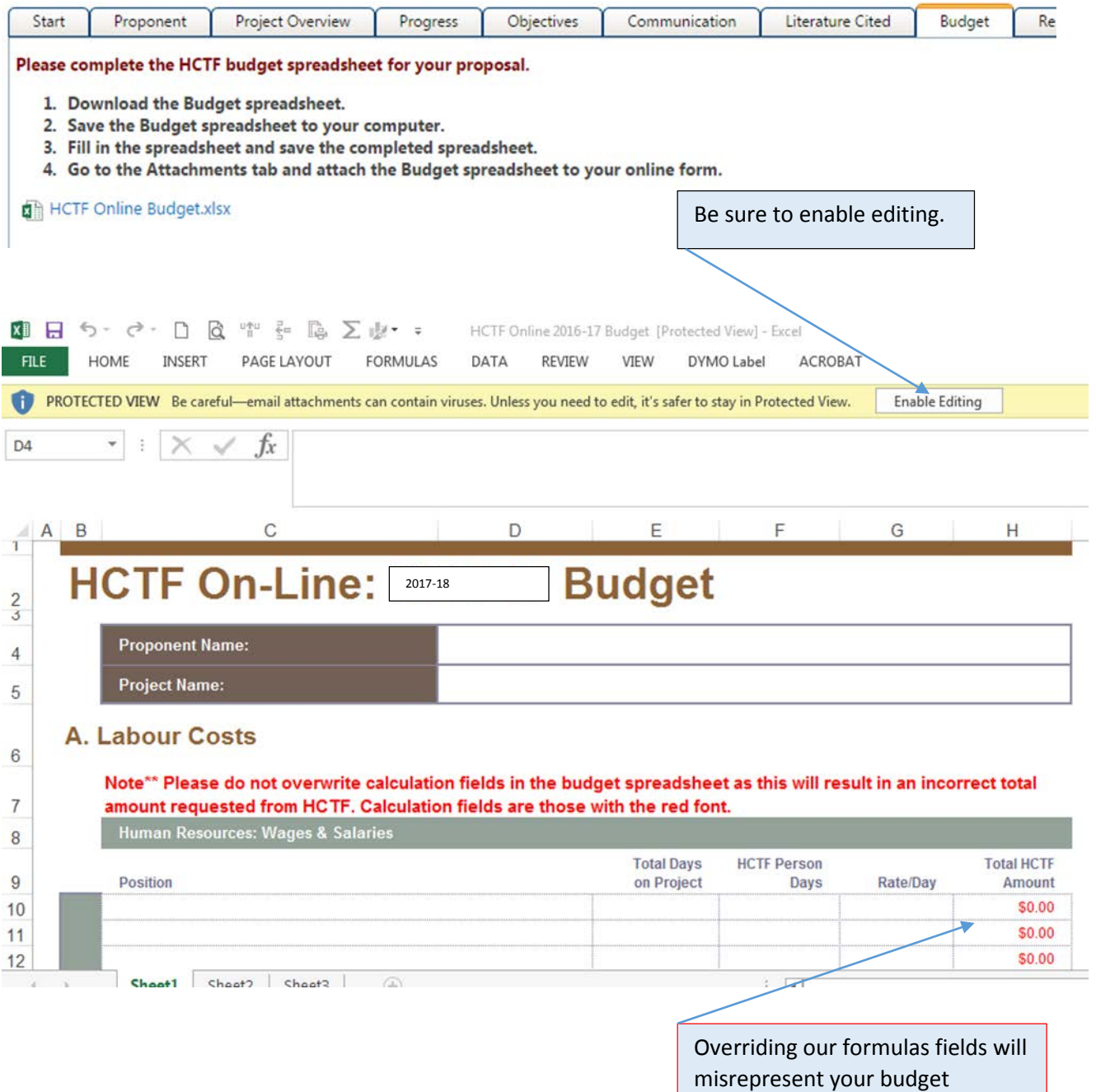

request.

## Attachments

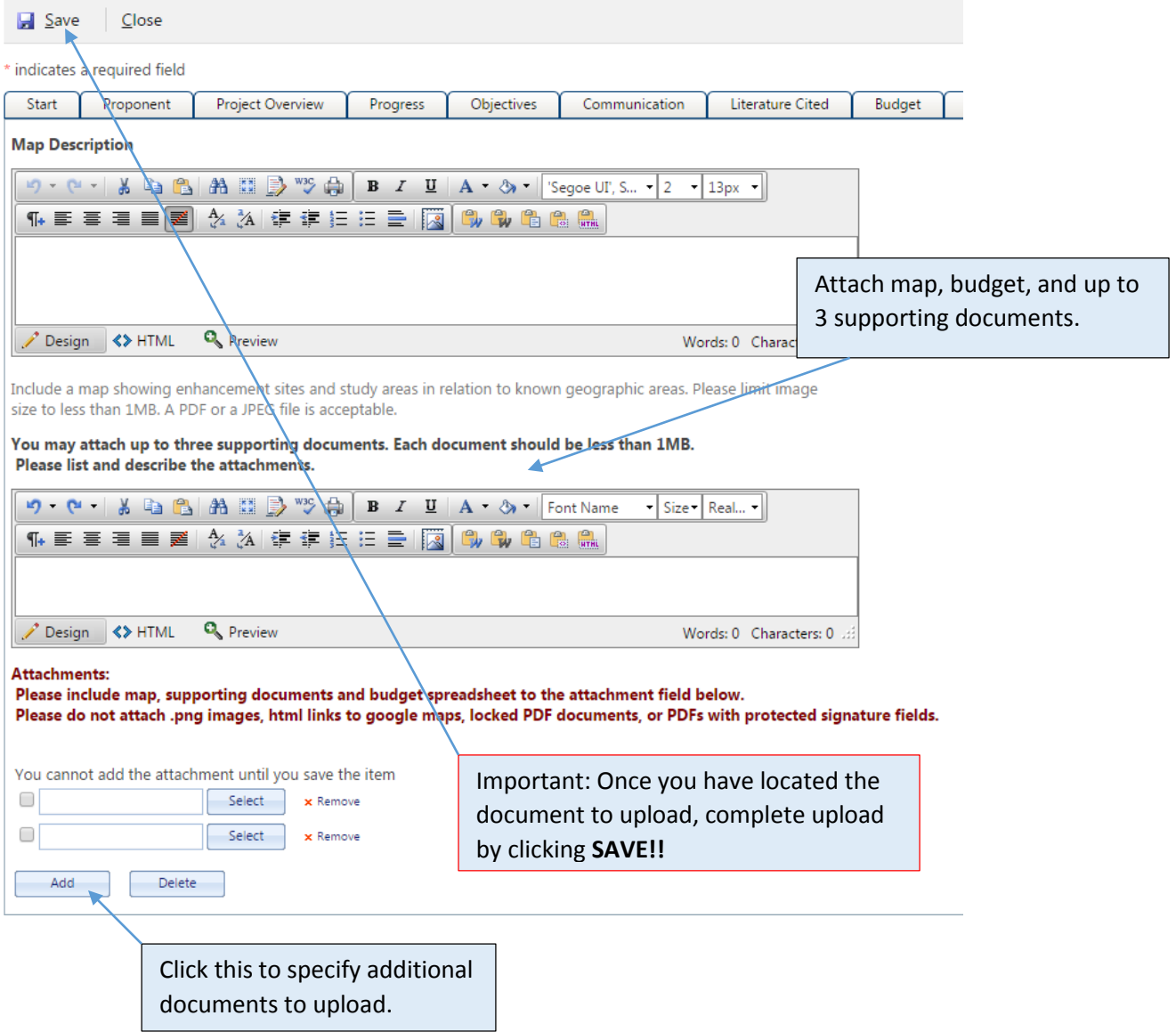

## Submit tab

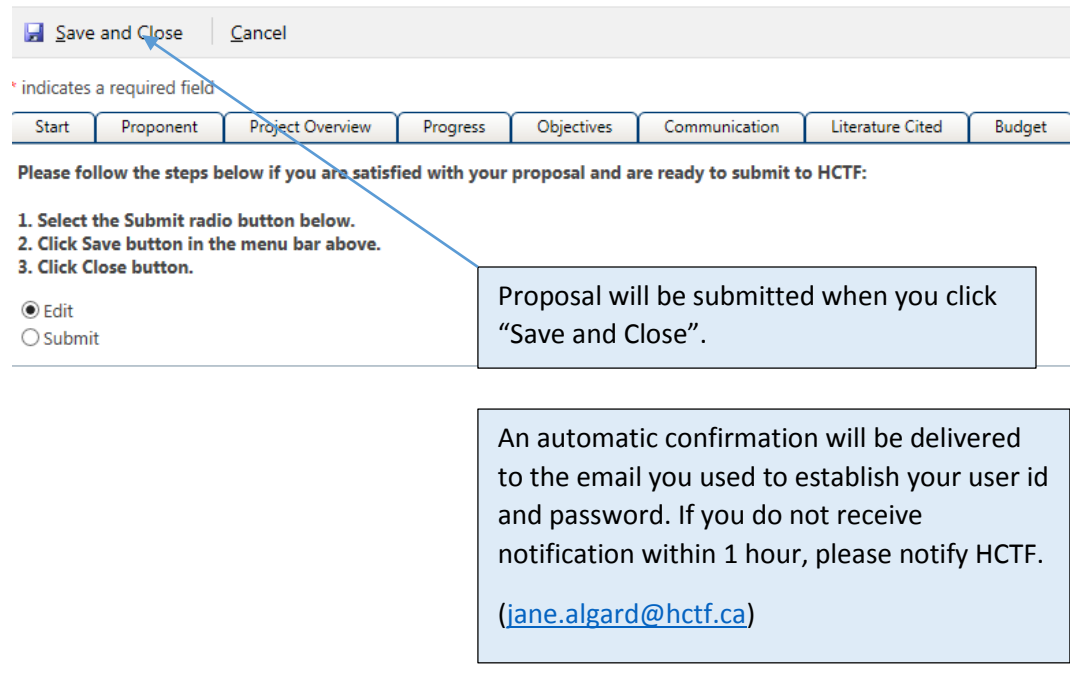